## 請求書を作成・発行する

# **BtoBプラットフォーム 請求書**

### ⑩発行済請求書の差戻しを依頼する

最終更新日:2022年08月05日

操作手順②へ⇒

◆戻る

確認

処理状況 2

開封

催促日時

95,000

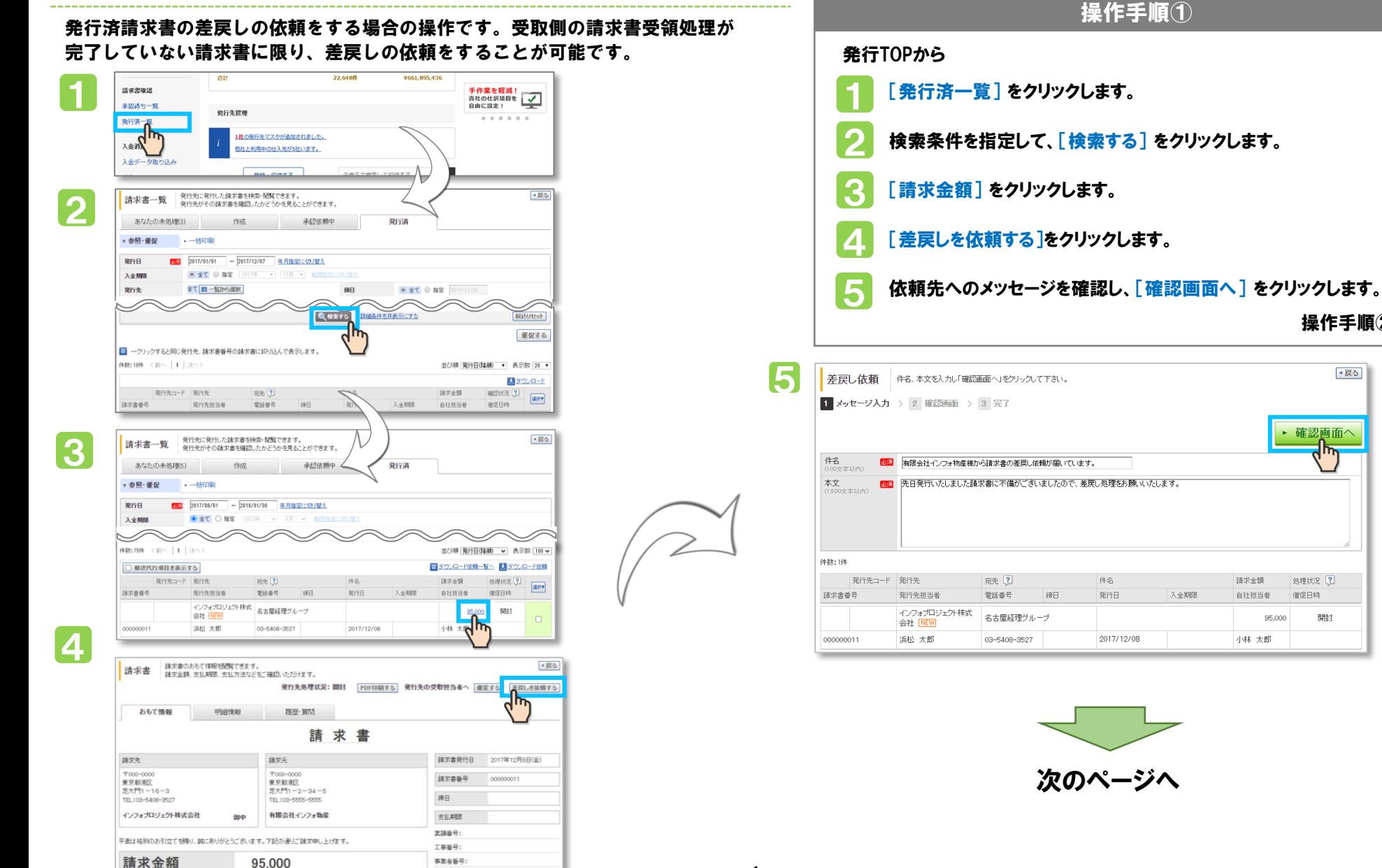

1

## 請求書を作成・発行する

# BtoBプラットフォーム 請求書

#### 最終更新日:2022年08月05日

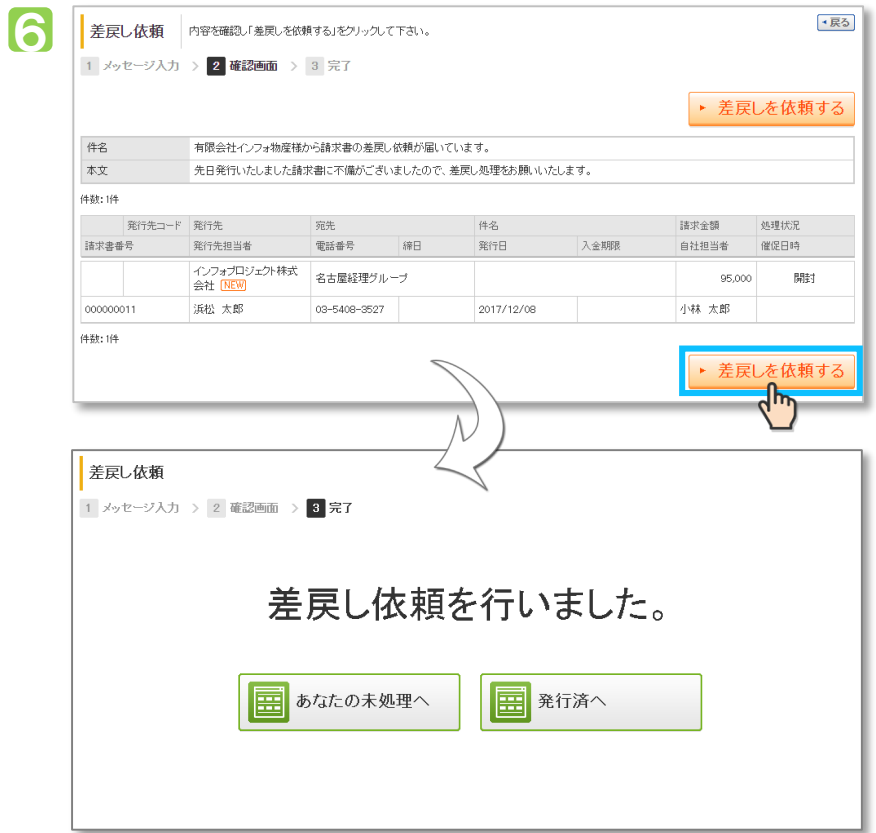

#### 操作手順② [差戻しを依頼する]をクリックして完了です。 差戻しを依頼した請求書にはアイコンが表示されます。 ※受取側の請求書にアイコンは表示されません。 ※受取側には差戻し依頼のメールが送信されます。 操作手順①から 6 7

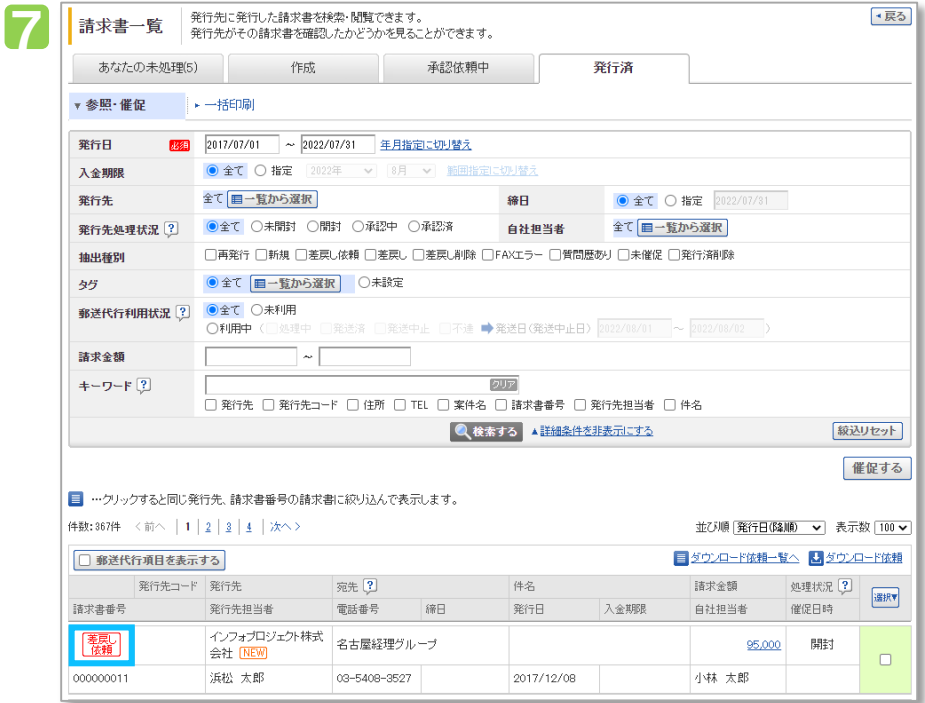